MANUAL DE CONFIGURACIÓN DE VDOM EN FORTIGATE ANEXO

> PRESENTADO POR: DAVID ALEJANDRO TORRES RONCANCIO JOSE FELIPE ZAMBRANO PEREZ

MODERNIZACION TECNOLÓGICA DE LA INFRAESTRUCTURA DE LOS SERVICIOS DE SEGURIDAD PERIMETRAL PARA LA RED CORPORATIVA

> UNIVERSIDAD EL BOSQUE FACULTAD DE INGENIERÍA ELECTRÓNICA ESPECIALIZACIÓN EN SEGURIDAD DE REDES TELEMATICAS BOGOTÁ, COLOMBIA [12/06/2020]

#### Dominios Virtuales (VDOMs)

Los VDOM o virtual domain es una funcionabilidad que ofrece Fortinet gratuitamente en sus dispositivos Fortigate tanto en equipos appliance como virtuales, esta función nos permite crear instancias de Fortigate, cada instancia es opera de manera independiente tanto de administración como de reglas de acceso, rutas, VPNs y UTM.

Consiste en dividir de manera lógica el dispositivo con el fin de tener varios Fortigate que operen en diferentes modos en el mismos hardware o máquina virtual, permite segmentar flujos de trafico de diferentes redes y poder separar la administración de los usuarios de seguridad.

En Fortinet por defecto se puede configurar o crear máximo 10 VDOMs en un dispositivo desde el modelo 60D en adelante, para las modelos anteriores tiene un máximo 5 VDOMs, si desea tener un número mayor de estos Virtual domain debe adquirir licencias con el fabricante.

el VDOM "root" es el encargado de la administración de hacer tareas "globales" la conectividad a Fortiguard para actualizaciones, peticiones DNS, logs, clúster, aunque esto se puede cambiar vía GUI de acuerdo a las necesidades requeridas.

En la configuración de los virtual domain se tiene la opción de configurar usuarios específicos para cada VDOM, siempre y cuando no se le habilite la opción del perfil de administración de "super admin" ya que un usuario con este rol tiene acceso a todos los VDOMs.

A continuación, se detallará el proceso de creación y configuración de los dominios virtuales.

Paso 1.

La primera configuración consiste en habilitar la función de VDOM en el Fotigate ya que por defecto viene deshabilitado, para ello seleccionamos System > Settings > Virtual Domains y se gurda configuración.

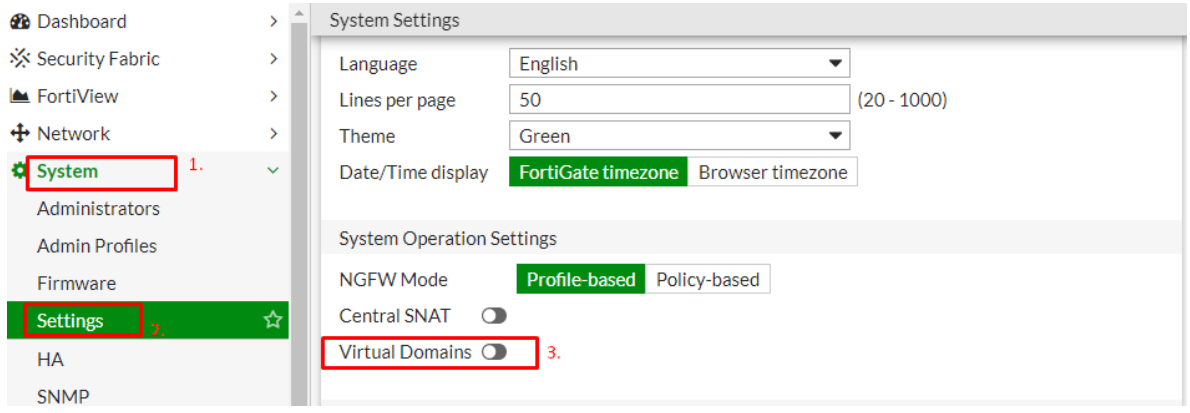

Al aplicar el cambio se cerrará automáticamente la sesión del usuario administrador que se tenía activa con el fin de aplicar la configuración realizada correspondiente a la activación de los VDOMs.

Paso 2.

Al iniciar sesión en el Fortigate se evidenciará en la parte superior derecha un menú de despliegue con los VDOM creados.

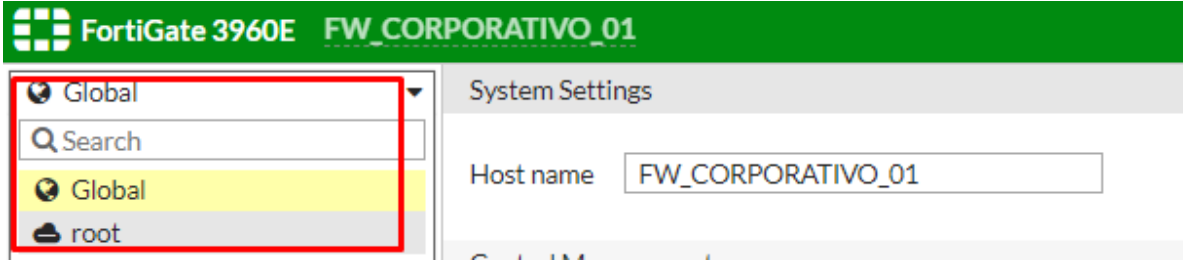

Paso 3.

Para crear un nuevo VDOM seleccionamos System > VDOM > Create New.

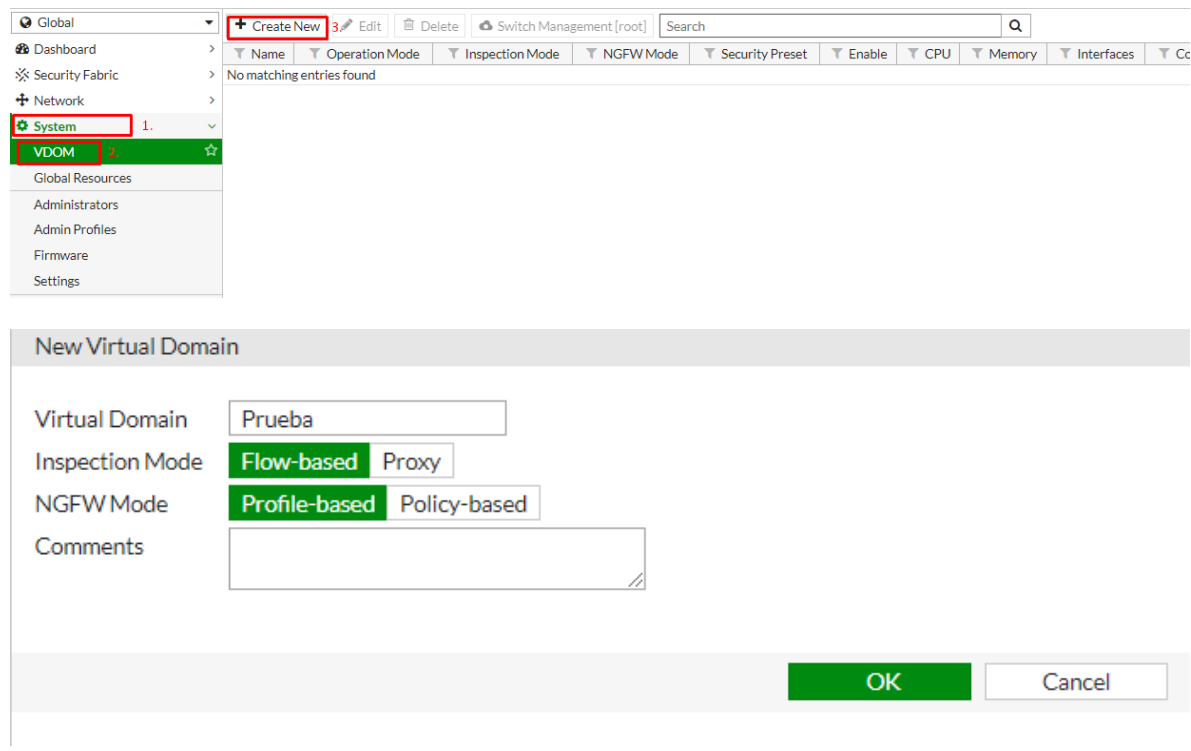

Al realizar la creación del VDOM podemos realizar ciertas configuraciones del virtual domain de acuerdo a las necesidades requeridas para ellos editamos el VDOM.

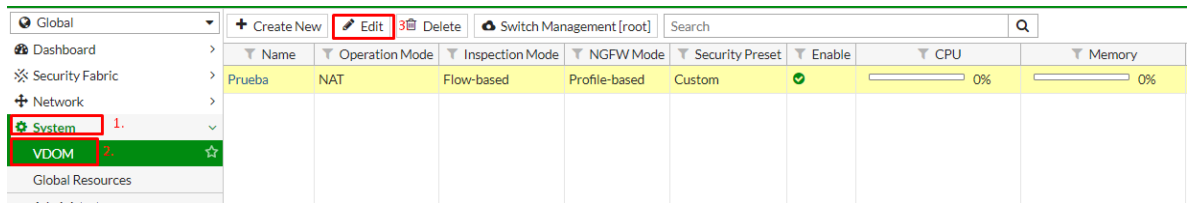

Se puede customizar ciertas configuraciones correspondientes a políticas, usuarios, VPN y logs con el fin de definir las características en la cual trabaja la nueva instancia configurada.

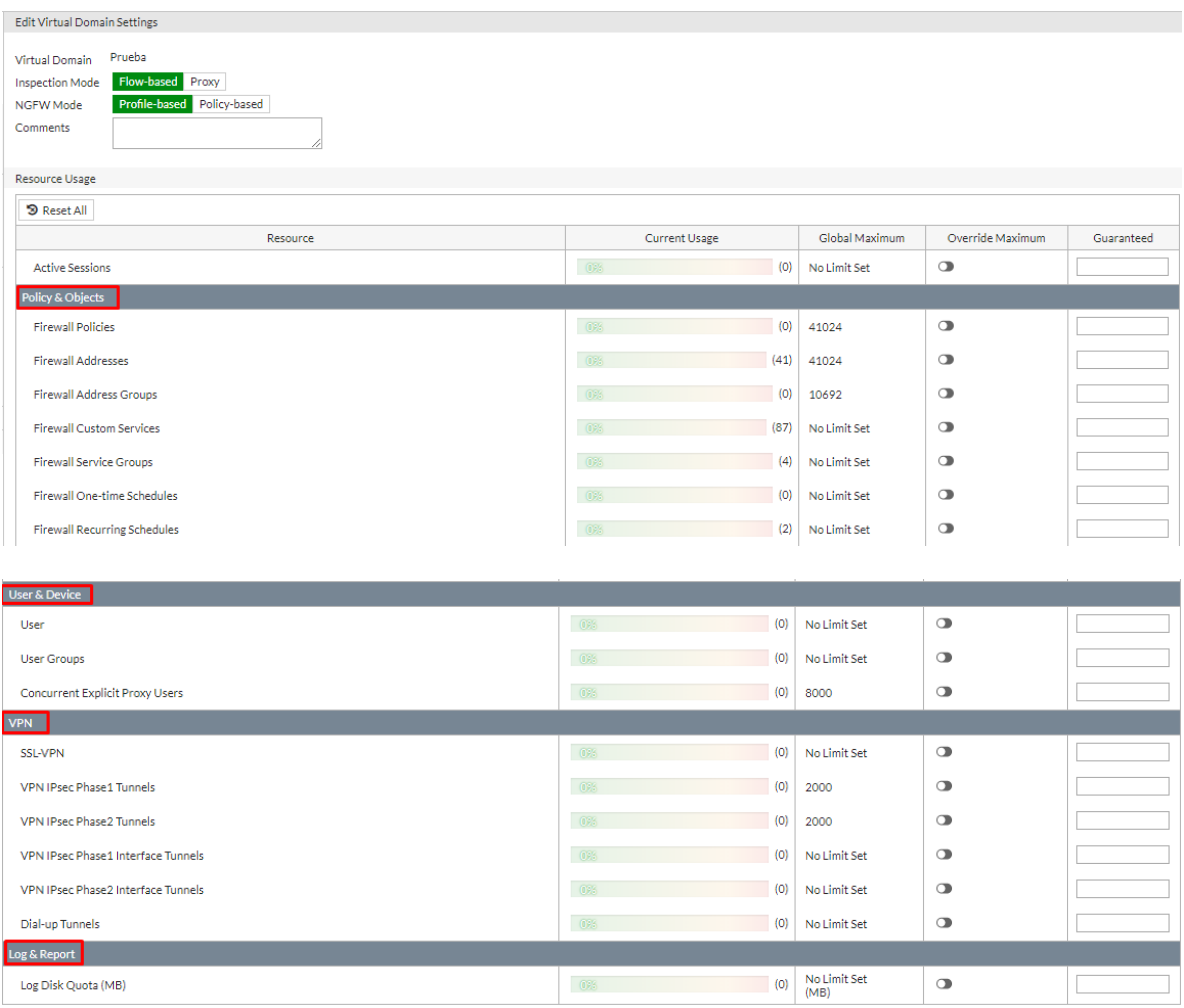

### Paso 4.

Administración de VDOMs, de acuerdo a la configuración realizada ya se podrá administrador de forma independiente cada VDOM lo cual es necesario tener en cuenta que hay configuraciones que solo se deben realizar en cada virtual domain y otras configuraciones que se aplican de forma global, y esta afectara a todos los VDOMs.

Listado de configuraciones que se aplicaran de forma global para todo los VDOMs.

## Sistema

- Interfaces Físicas y virtuales.
- DNS configuración.
- Nombre del equipo.
- Hora del Sistema.
- Versión Firmware.
- Idle Tiempo de autenticación.
- HA.
- SNMP.
- Reemplazar mensajes.

## Usuarios

• Perfilamiento de usuario.

# UTM

• Antivirus.

#### Logs y reportes

• Log de configuración.

Paso 5.

Se configura una interfaz de gestión para la administración del virtual domain donde seleccionamos el VDOM de administración (Global) > networks > Interfaces y seleccionamos el puerto MGMT (puede escoger cualquier otro puerto) se debe habilitar el acceso a HTTPS, PING y SSH.

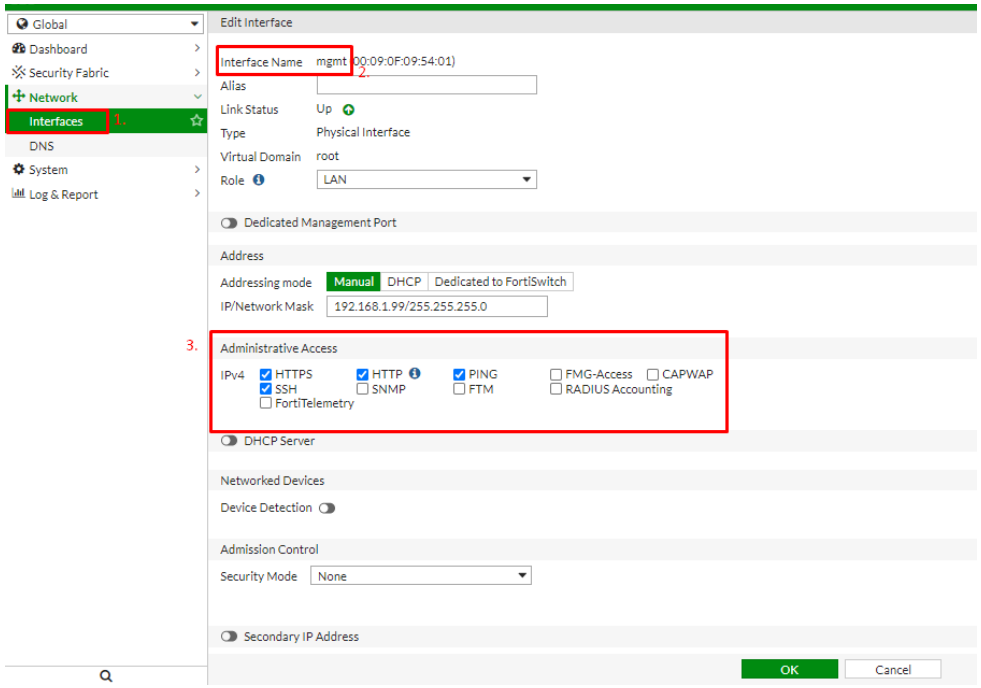

Paso 6.

Creación de usuario por VDOM se debe seleccionar System > Administrators > create new > administrator donde seleccionamos el usuario la contraseña y el perfil de usuario en la parte de Virtual Domains seleccionamos el VDOMs al cual quiere tener acceso.

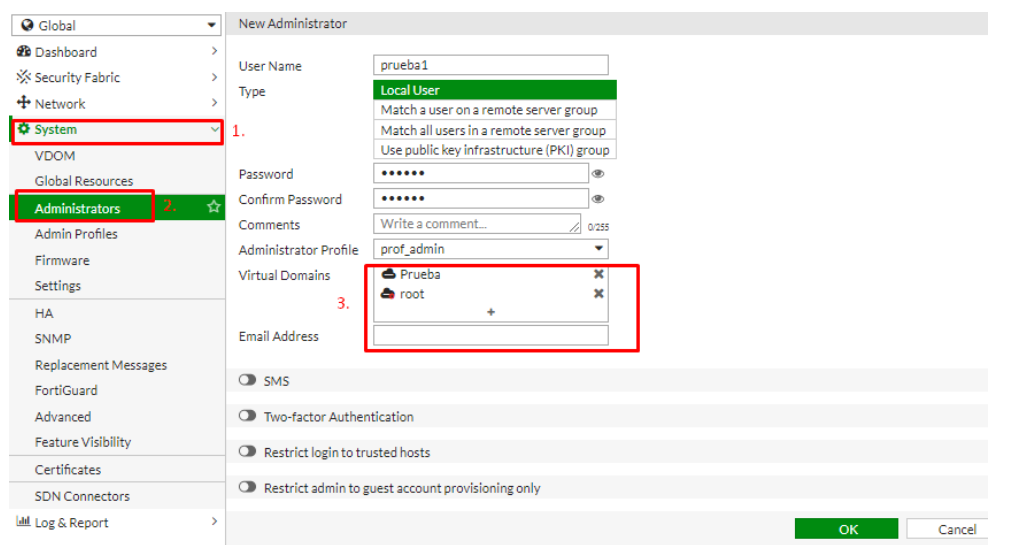

#### Referencias

[https://docs.fortinet.com/document/fortigate/6.0.0/cookbook/938921/creating-per-vdom](https://docs.fortinet.com/document/fortigate/6.0.0/cookbook/938921/creating-per-vdom-administrators)[administrators](https://docs.fortinet.com/document/fortigate/6.0.0/cookbook/938921/creating-per-vdom-administrators)

[http://docshare.tips/coacutemo-configurar-dominios-virtuales-vdoms-en-un](http://docshare.tips/coacutemo-configurar-dominios-virtuales-vdoms-en-un-fortigate_5a80f0ab08bbc50e28c24040.html)[fortigate\\_5a80f0ab08bbc50e28c24040.html](http://docshare.tips/coacutemo-configurar-dominios-virtuales-vdoms-en-un-fortigate_5a80f0ab08bbc50e28c24040.html)

[https://fortixpert.blogspot.com/2016/12/gestionando-fortigates](https://fortixpert.blogspot.com/2016/12/gestionando-fortigates-individualmente.html?view=classic)[individualmente.html?view=classic](https://fortixpert.blogspot.com/2016/12/gestionando-fortigates-individualmente.html?view=classic)